## ■離職時等に就業先が本人に代行して届け出る方法

### ◆離職者等に「届出票」に記入し提出してもらってください。

※「届出票」は茨城県ナースセンターホームページ(http://www.ibaraki-nc.net/)よりダウンロード

#### 願います

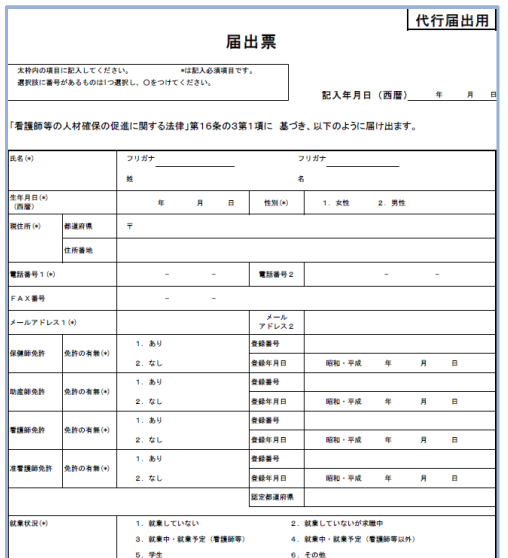

#### ①eナースセンターホームページへアクセス(https://www.nurse-center.net/nccs/)

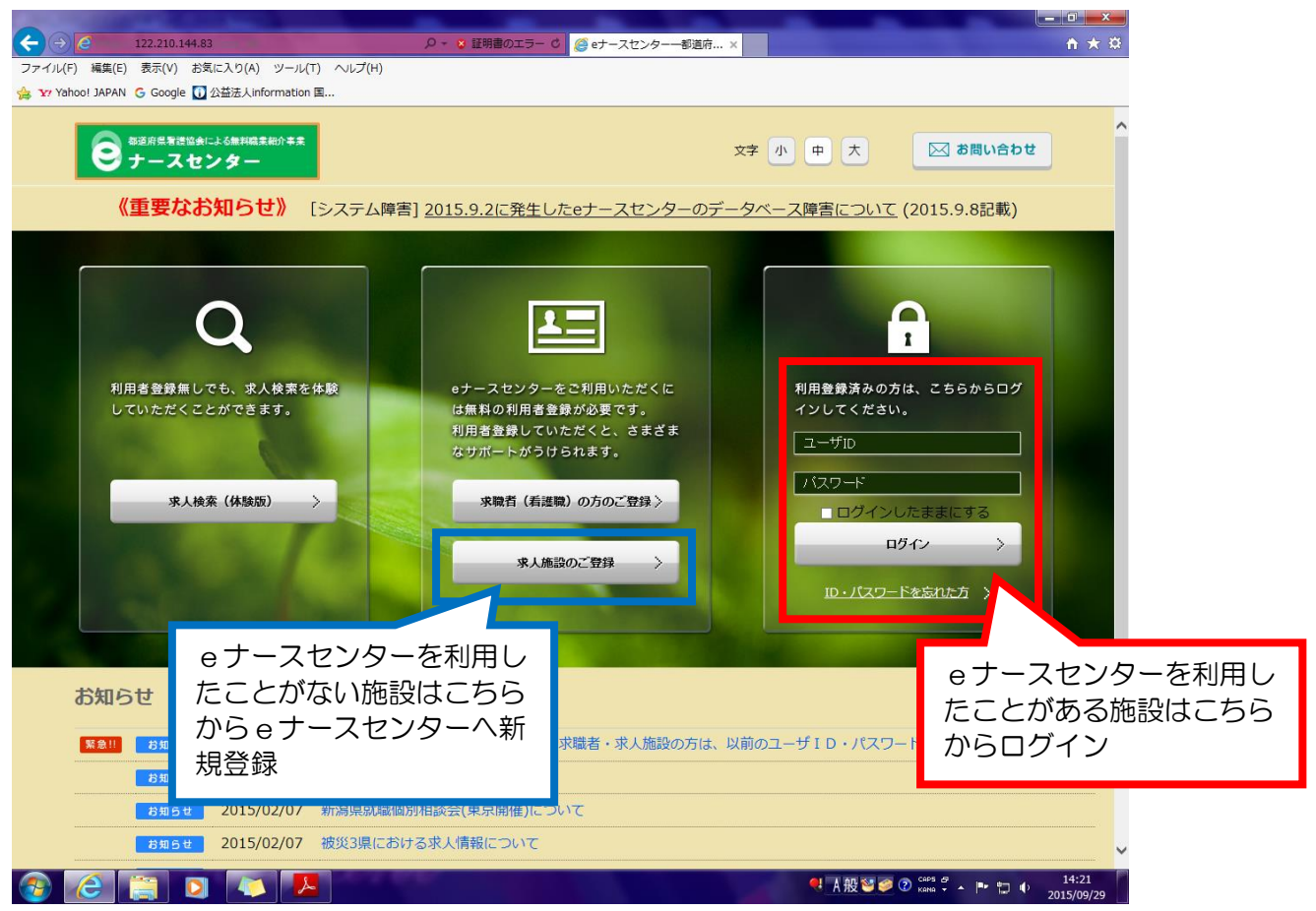

#### ②eナースセンターログイン後「届出制一括登録」メニュー選択

③「届出制一括登録用テンプレートのダウンロード」メニュー選択

## ④届出制一括登録用テンプレートを「デスクトップ」等へ名前を付けて保存

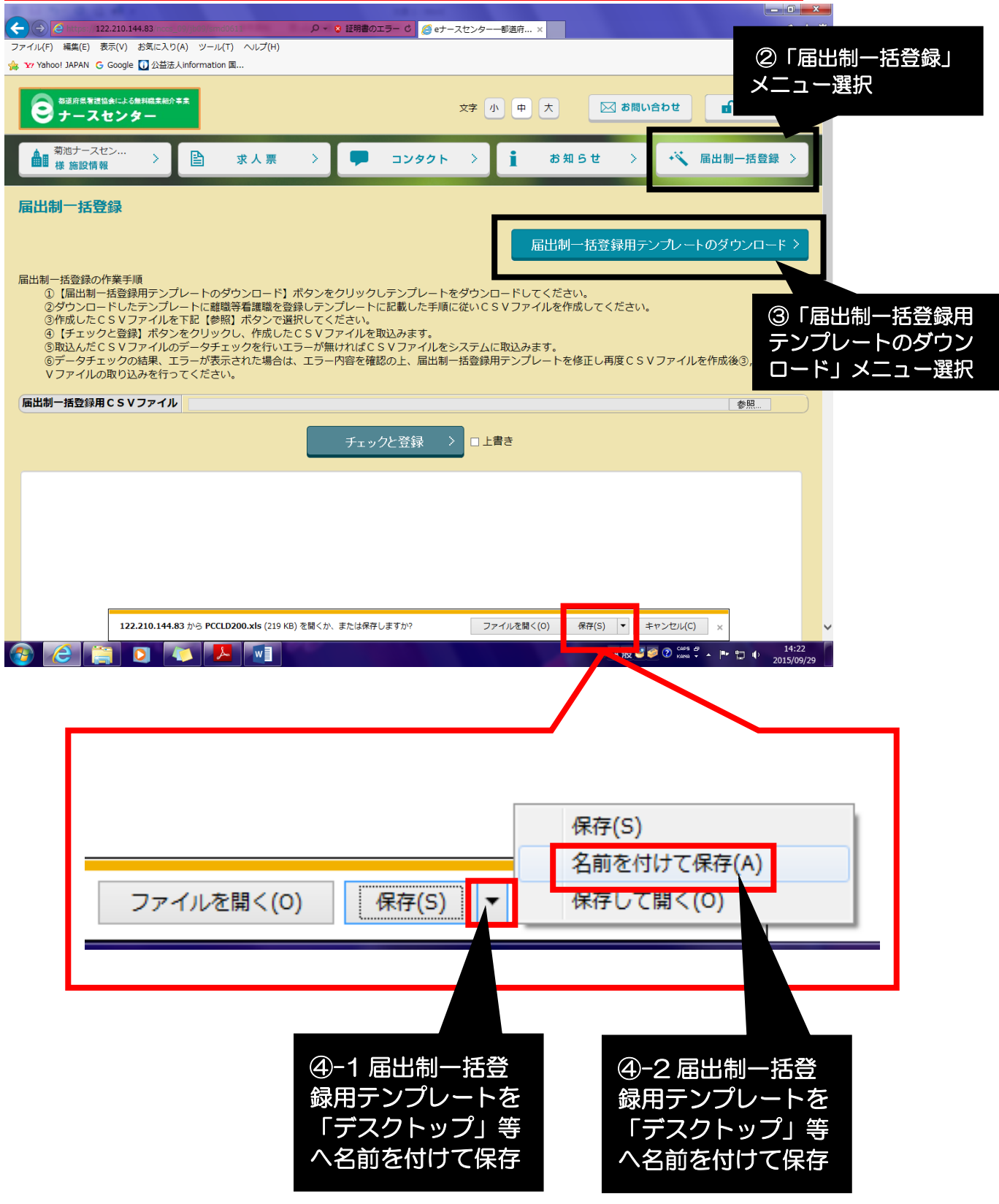

# ⑤ダウンロードした「届出制一括登録用テンプレート(エクセル)」を開く

⑥「看護職届出情報シート」を開く

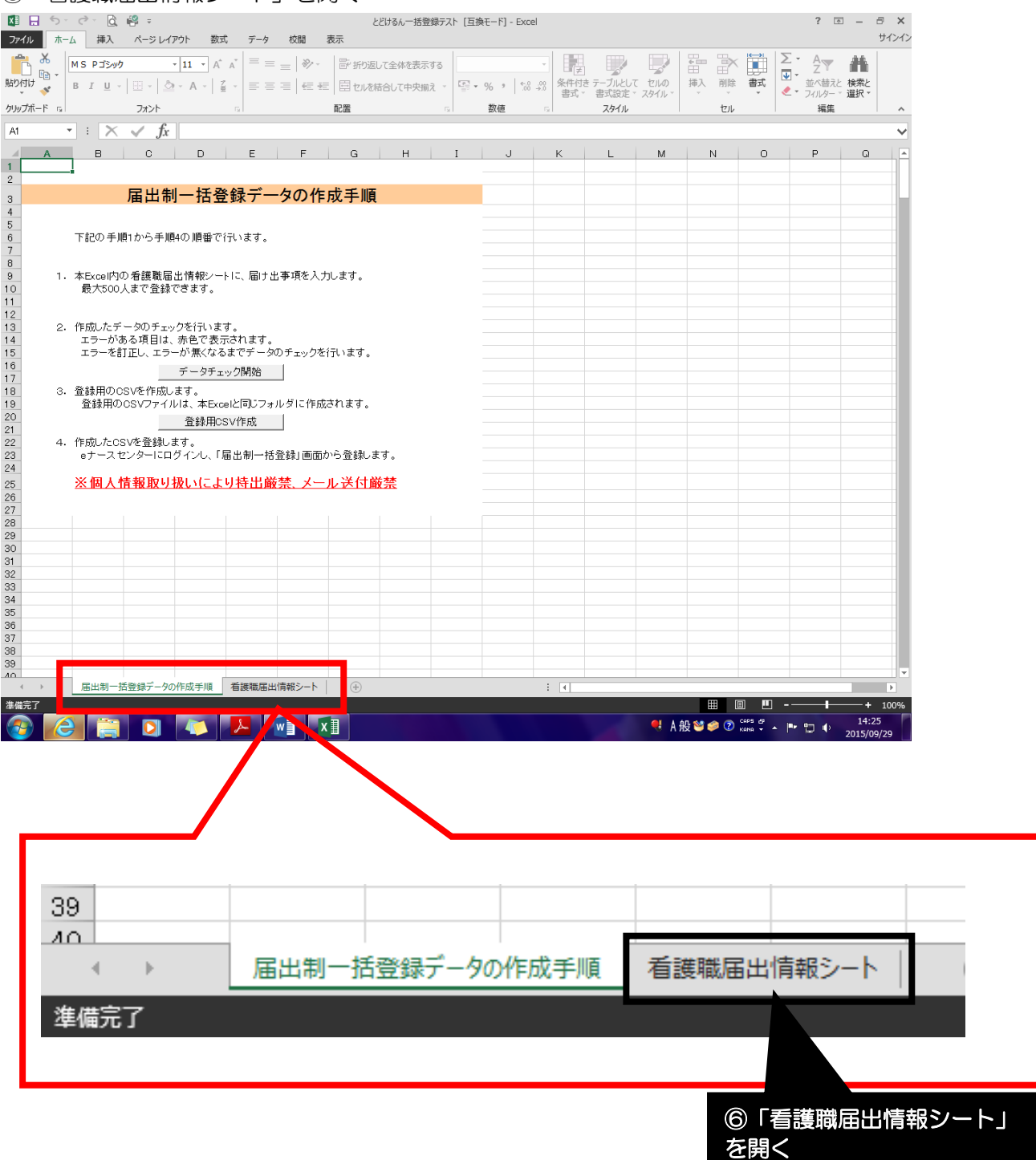

⑦離職者等に記入してもらった「届出票」の情報を「看護職届出情報シート」に必要事項を入力

注)エクセルによっては「編集を有効にする」「コンテンツを有効にする」といった設定をしなければ、

## 入力できない場合があります

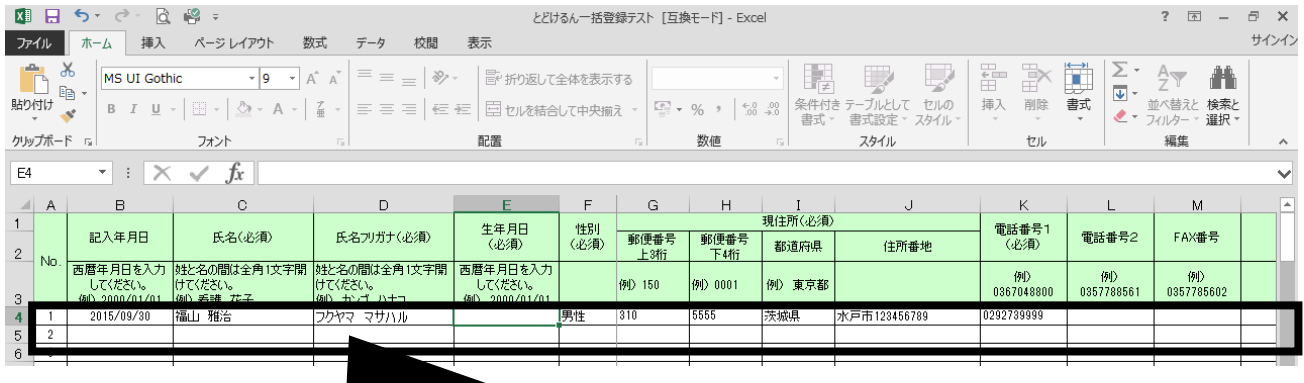

### ⑦離職者等に記入してもらった「届出票」の情報 を「看護職届出情報シート」に入力

### ⑧「届出制一括登録データの作成手順」シートの「データチェック開始」メニューを選択

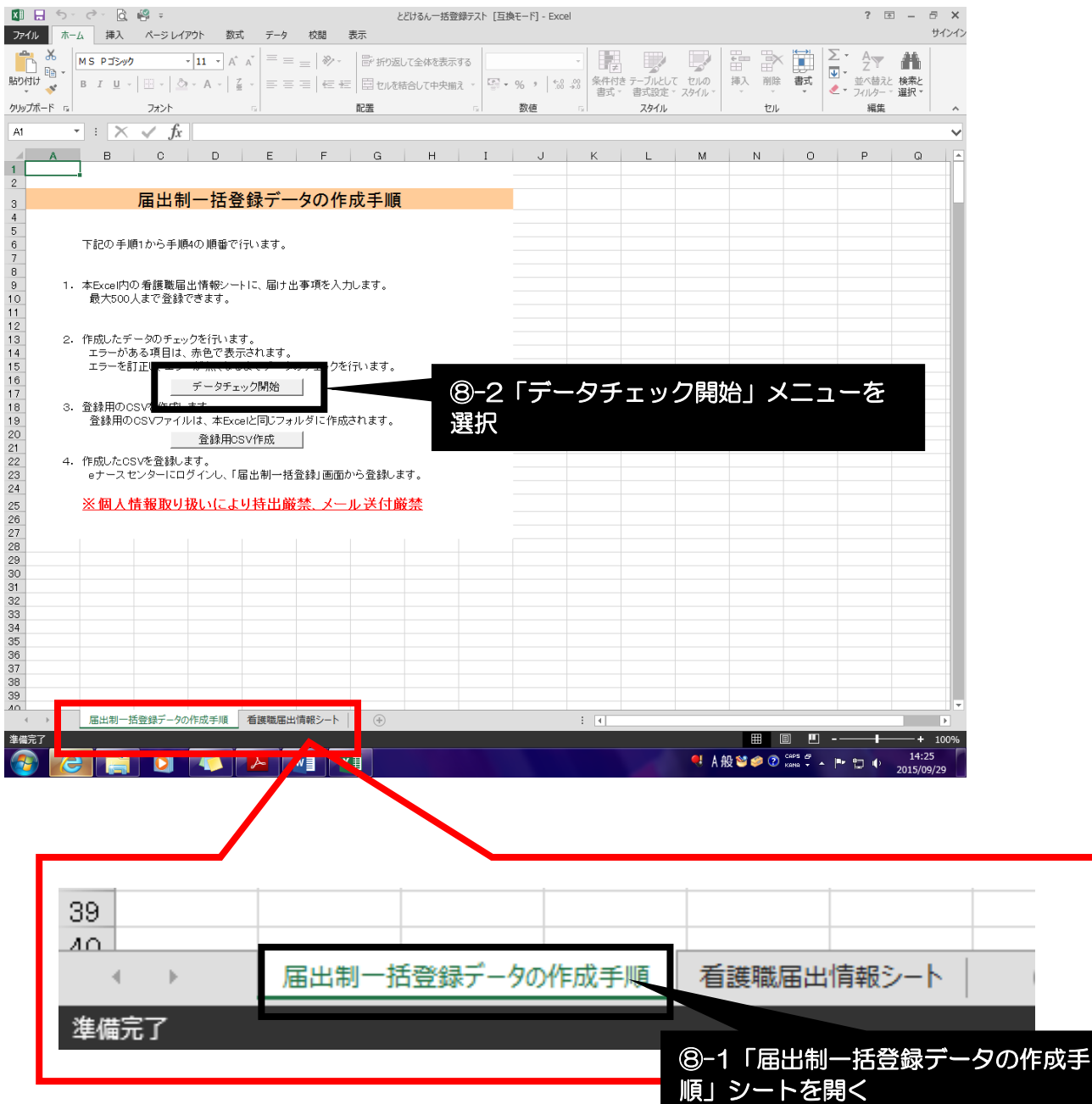

### ※「データチェック開始」メニューを選択すると、入力項目にエラーがある場合、エラー対象のセルが赤 くなります

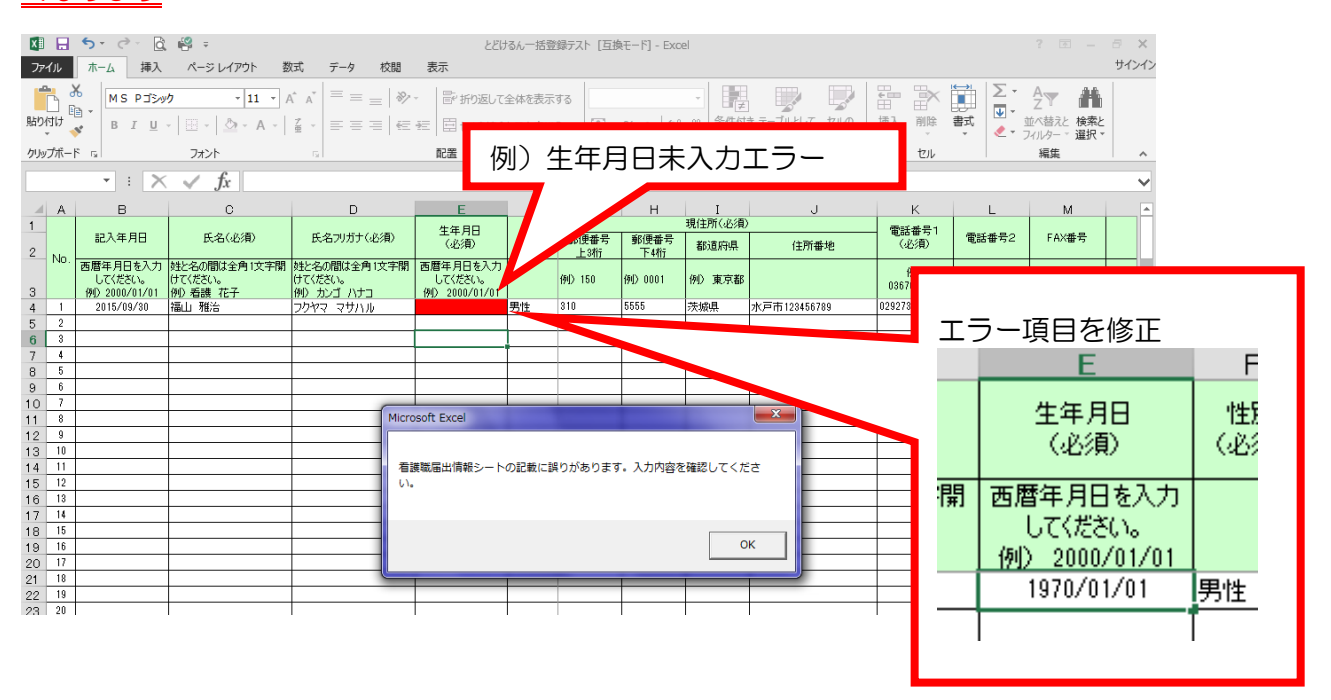

### ※「届出制一括登録データの作成手順」シートの「データチェック開始」メニューを選択して入力エラー が無くなるまで繰り返し行う。

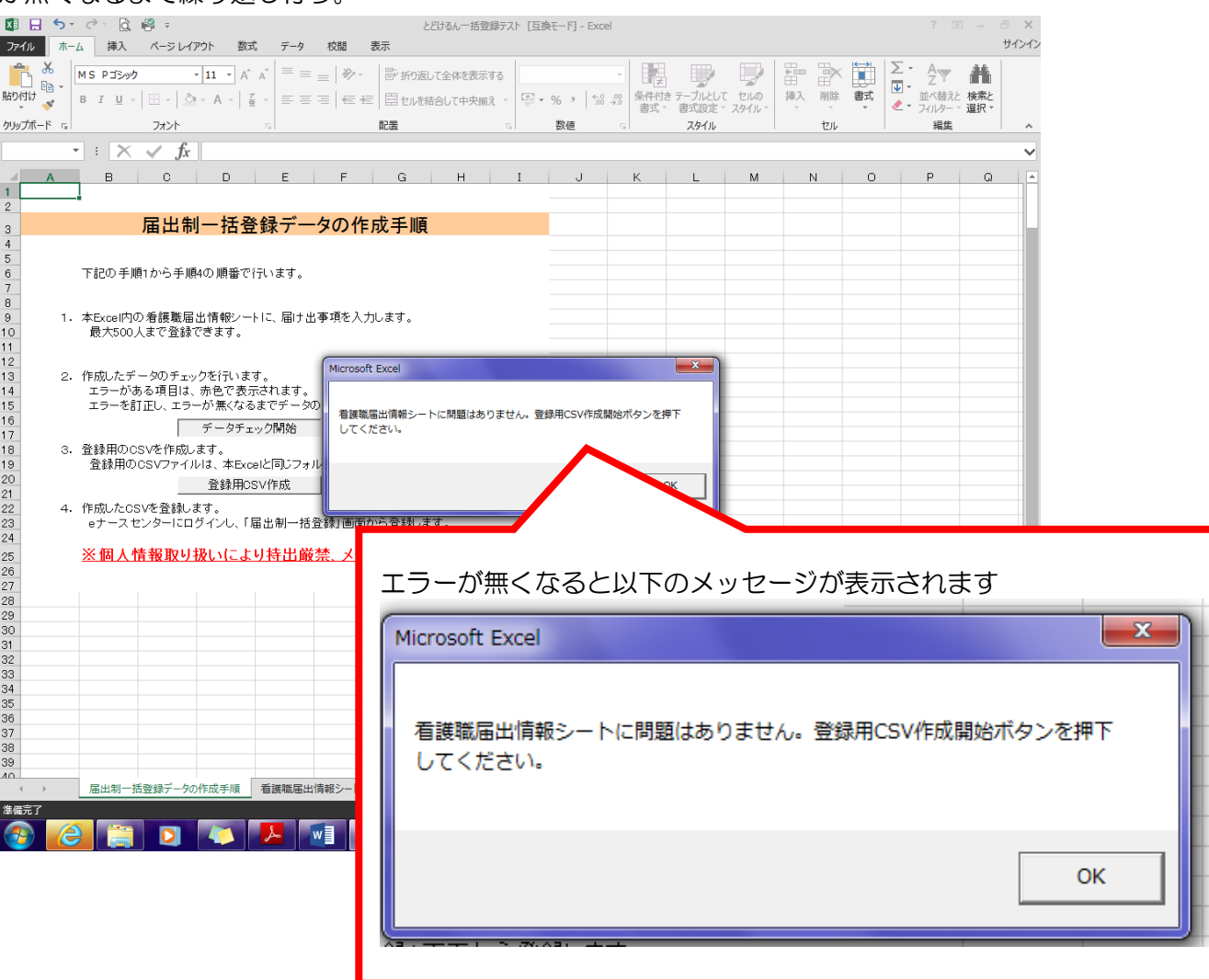

### ⑨入力エラーが無くなったら「届出制一括登録データの作成手順」シートの「登録用CSV作成」メニュ ーを選択

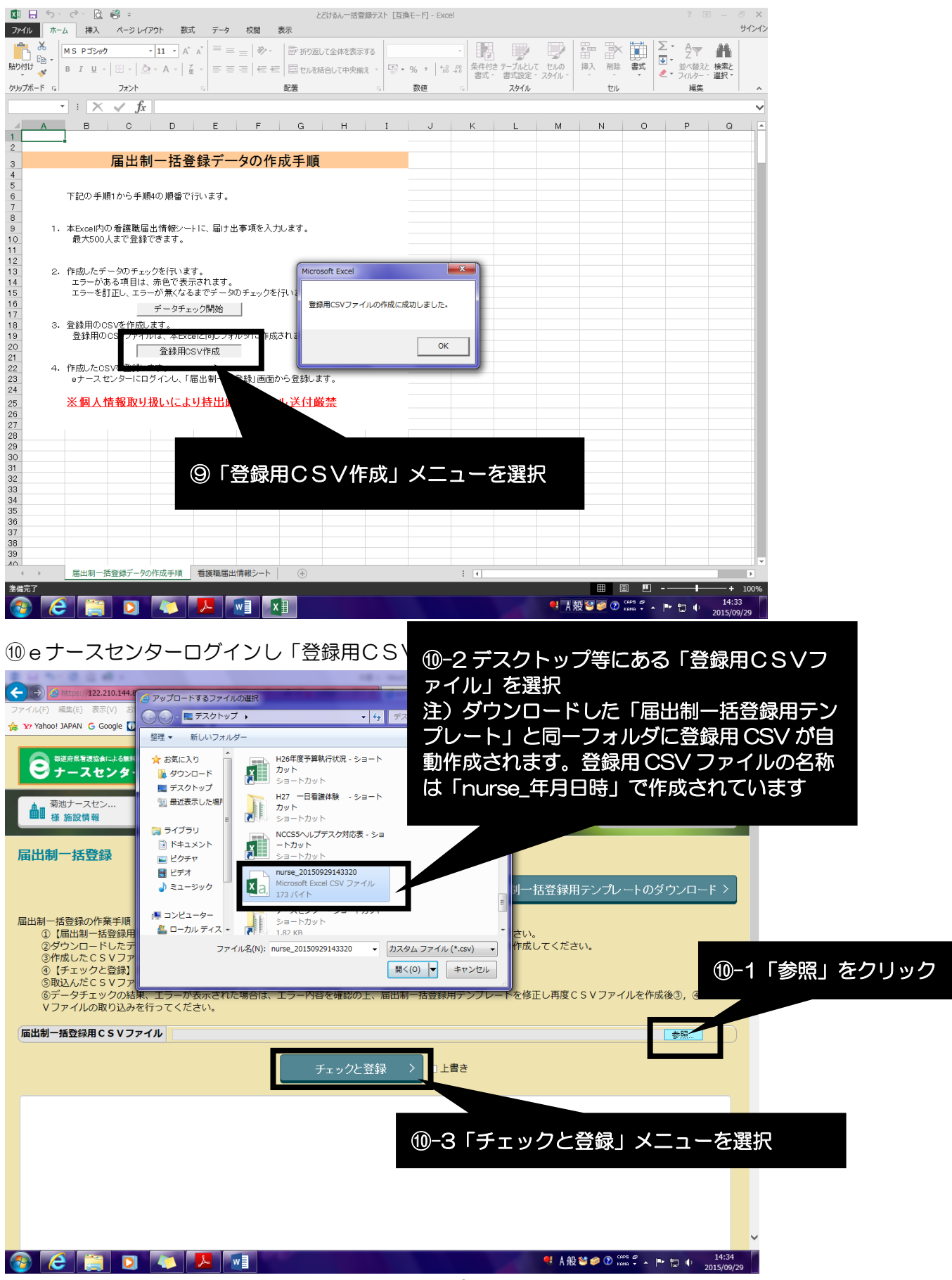

# ⑪登録終了後、デスクトップにある「届出制一括登録用テンプレート(エクセル)」「登録用 CSV」及び離職者等に提出してもらった「届出票」を施設で適切に破棄願います。

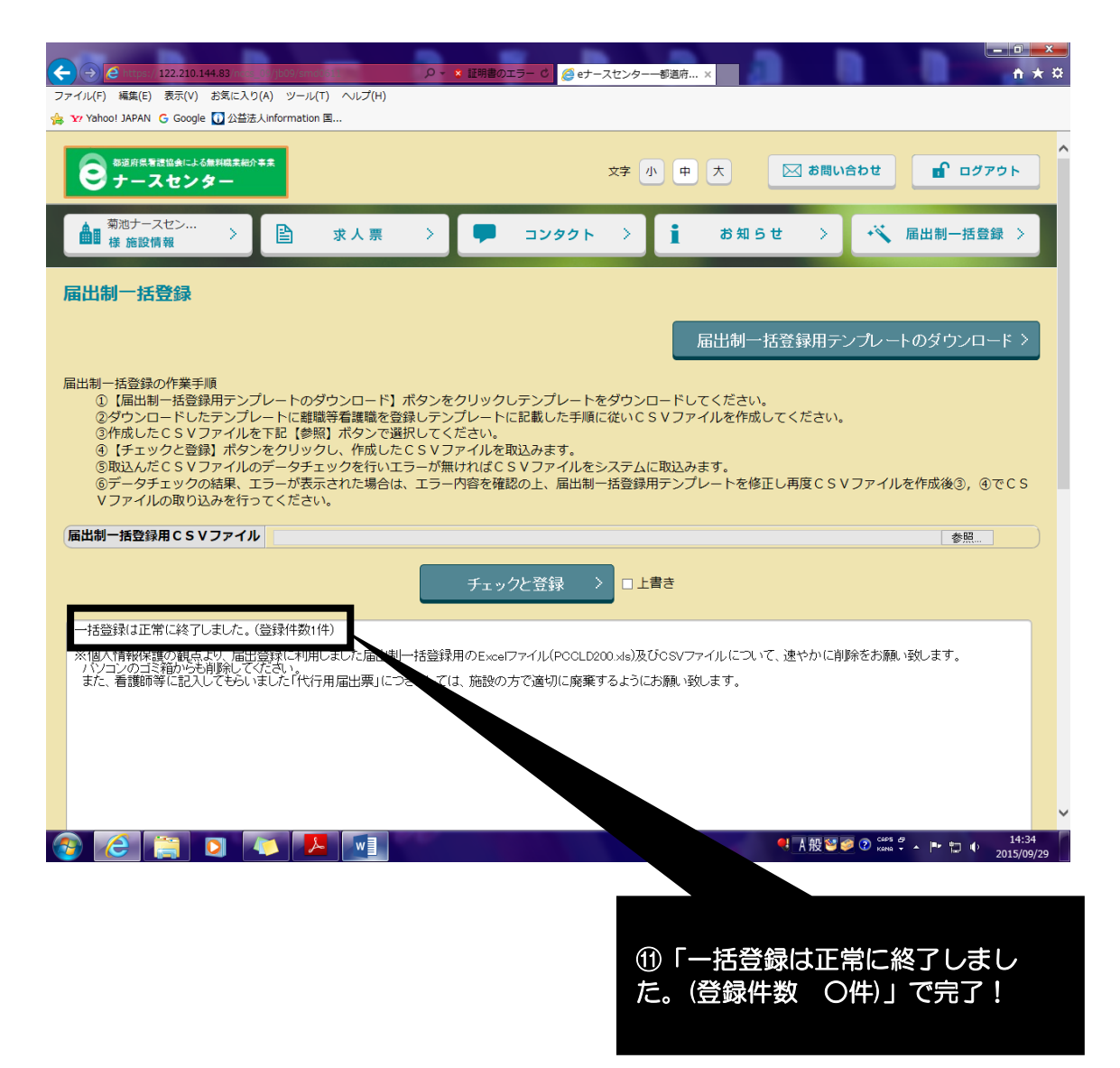